**MEGJEGYZÉS: Befejezés költ között a melyetett a meg ezt a lépést.**<br>A a csatlakozás sikertelen, ismételje meg ezt a lépést.

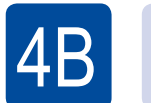

Konfigurálás a CD-ROM használata nélkül (CD-meghajtó nélküli Windows® vagy Macintosh)

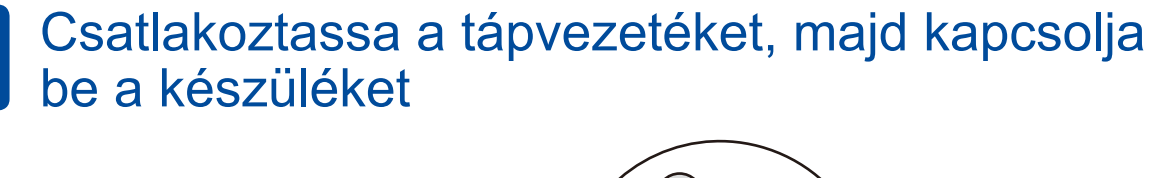

## Tegyen papírt a papírtálcába 2

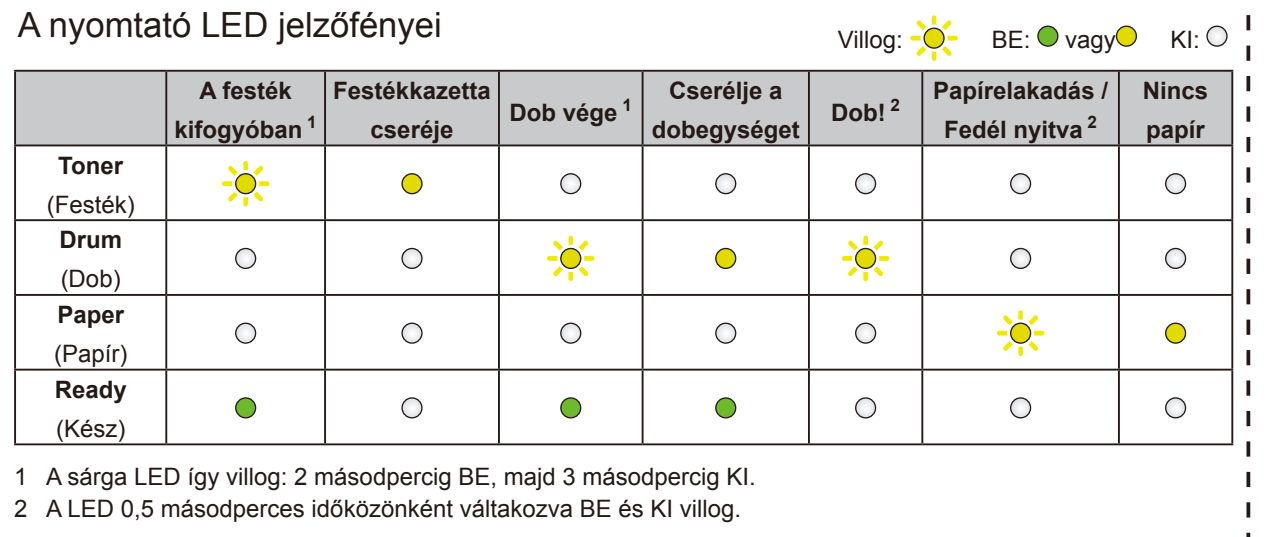

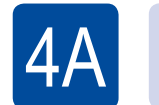

3

## $\mathscr{D}$  | Konfigurálás a CD-ROM használatával (Windows®)

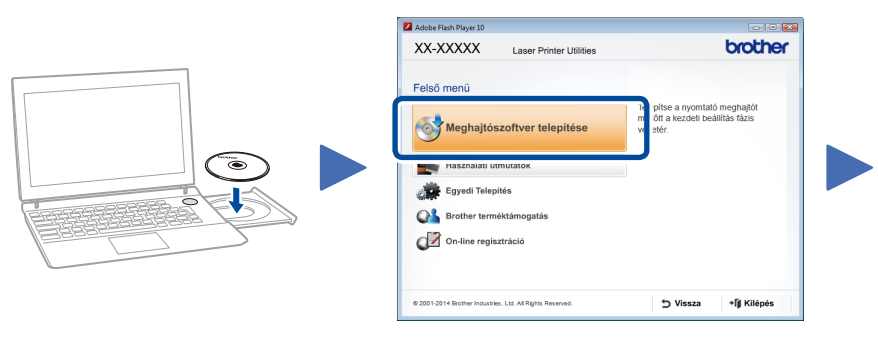

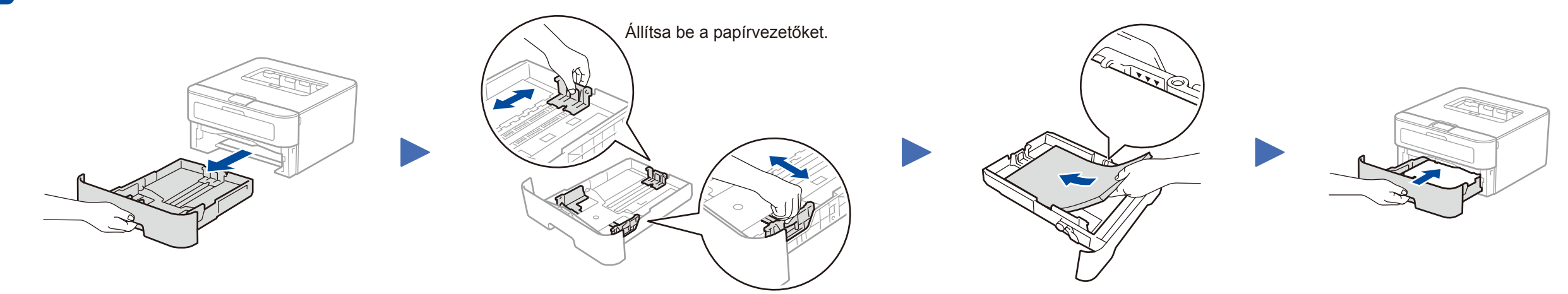

Kövesse a képernyőn megjelenő utasításokat a telepítés folytatásához.

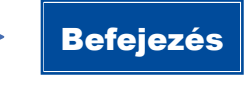

<span id="page-0-1"></span><span id="page-0-0"></span>Kövesse a képernyőn megjelenő utasításokat, amíg meg nem jelenik az **Csatlakoztatsd a gépet** képernyő.

## **MEGJEGYZÉS:**

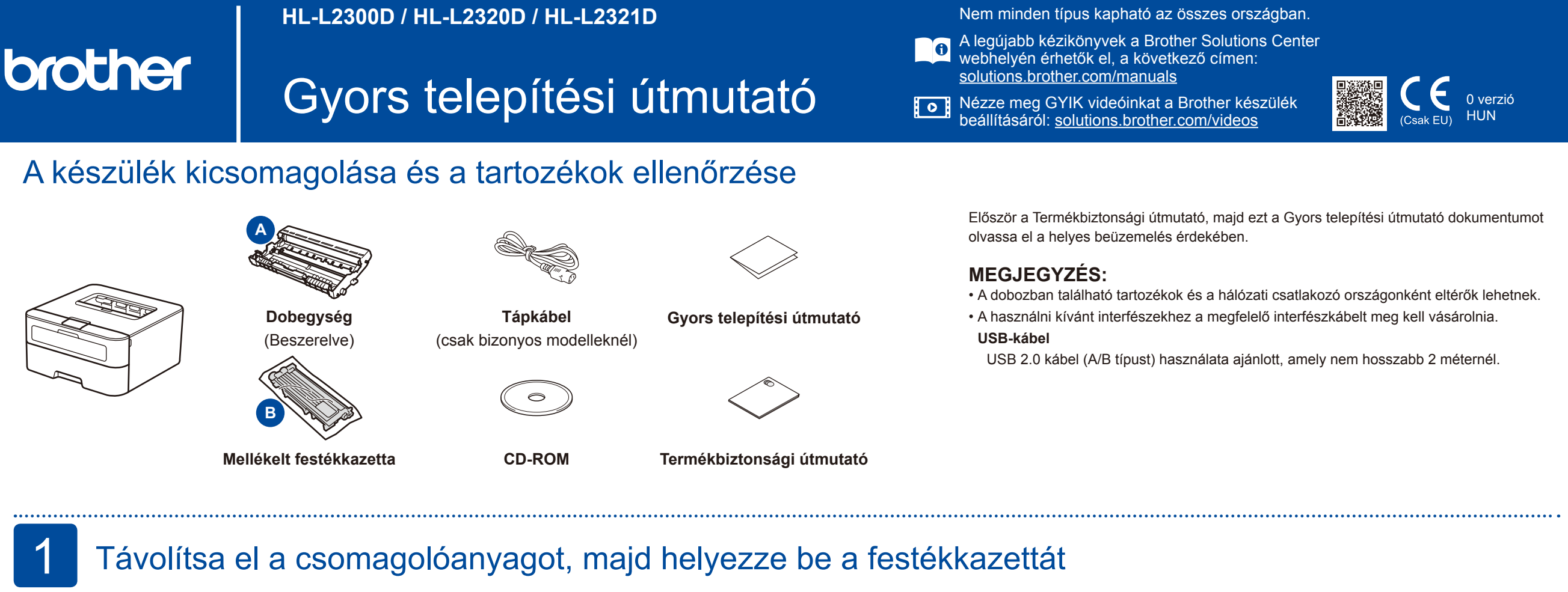

Ha nem jelenik meg automatikusan a Brother képernyő, válassza a **Számítógép (Sajátgép)** lehetőséget. (Windows® 8 esetén: kattintson a (**Fájlkezelő**) ikonra a tálcán, majd lépjen a **Számítógép** elemre.) Kattintson duplán a CD-ROM ikonjára, majd kattintson duplán a **start.exe** fájlra.

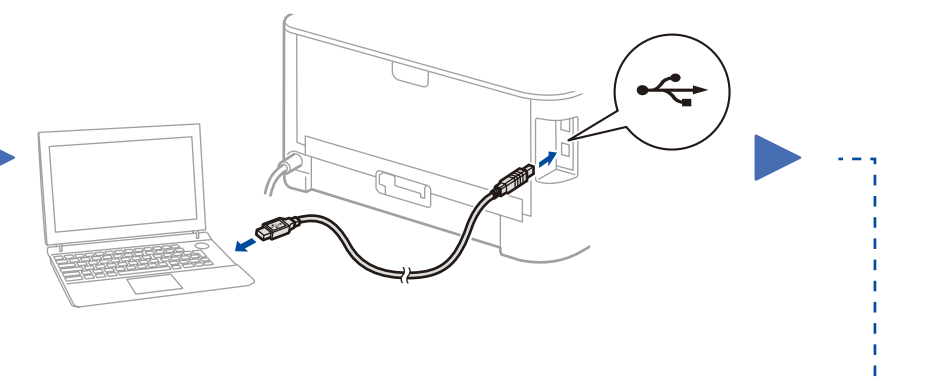

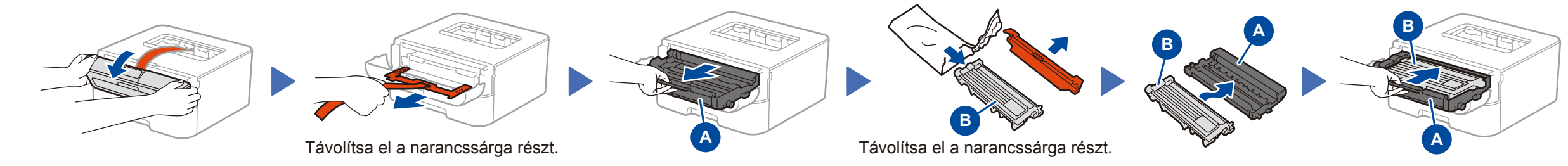

Töltse le a teljes illesztőprogram- és szoftvercsomagot a Brother Solutions Center webhelyéről. (Windows®) <solutions.brother.com/windows> (Macintosh) <solutions.brother.com/mac>

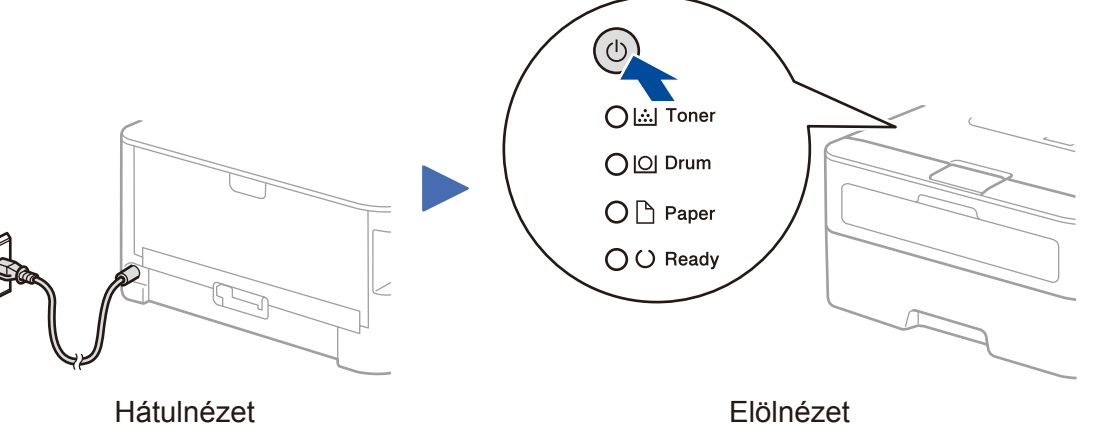